#### МИНИСТЕРСТВО ОБРАЗОВАНИЯ И НАУКИ РОССИЙСКОЙ ФЕДЕРАЦИИ

Федеральное государственное бюджетное образовательное учреждение

высшего профессионального образования

**«Нижегородский государственный технический университет**

**им. Р.Е. Алексеева»**

Кафедра "Информационные радиосистемы"

### **Обмен данными между программами в операционной системе Windows**

Методические указания к лабораторной работе № 6 по дисциплине «Информационные технологии» для студентов направления подготовки бакалавра 210400 «Радиотехника» дневной формы обучения

Нижний Новгород 2012

Составитель Е.Н.Приблудова, В.А. Попов УДК 621.325.5-181.4

Обмен данными между программами в операционной системе Windows: метод. указания к лаб. работе по дисциплине «Информационные технологии» для студентов направления подготовки бакалавра 210400 «Радиотехника» дневной формы обучения / НГТУ; Сост.: Е.Н.Приблудова, В.А. Попов. Н.Новгород, 2012, с. 15

Изложены краткие сведения о способах обмена данными между программами в системе Windows. Сформулированы задания и порядок их выполнения для лабораторной работы.

Редактор Э.Б.Абросимова

Подп. к печ.  $60\times84\frac{1}{16}$ . Бумага газетная. Печать офсетная. Печ.л. . Уч.-изд.л. . Тираж 100 экз. Заказ . Нижегородский государственный технический университет им. Р.Е.Алексеева

Типография НГТУ. 603950, Н.Новгород, ул.Минина, 24.

Нижегородский государственный технический университет им. Р.Е.Алексеева, 2012

Приблудова Е.Н., Попов В.А., 2012

## 1. Цель работы

Практически научить студентов работе с основными способами обмена данными между программами в операционной системе Windows:

- передача данных через буфер обмена;
- внедрение и связь объектов механизм OLE (Object Linking and Em $bedding);$
- динамический обмен данными DDE (Dynamic Data Exchange).

### 2. Краткие сведения

# 2.1 Буфер обмена

Простейшим средством для передачи данных между Windowsпрограммами является буфер обмена. Одна программа может поместить данные (текст, рисунок или другую информацию) в буфер обмена, а другая – использовать ее, например, вставить текст в документ, скопировать рисунок и т. д. Часто буфер обмена используется и при работе с одной программой, например, для копирования или перемещения фрагментов документа в другое место того же самого или другого, открытого в данной программе документа.

# Команды для работы с буфером обмена

Передача данных через буфер обмена осуществляется во всех программах приблизительно одинаково с помощью команд группы меню Правка:

**Копировать** [**Ctrl Ins]**,[**Ctrl C**] – скопировать выделенную информацию в буфер обмена;

**Вырезать** [**Shift Del]**,[**Ctrl X]** – переместить выделенную информацию в буфер обмена (в исходном месте эта информация удаляется);

**Вставить** [**Shift Ins]**,[**Ctrl V]** – вставить информацию из буфера обмена (в текущее место обрабатываемого документа).

#### **2.2 Внедрение и связь объектов**

#### *Внедрение или связывание объекта из существующего файла*

**Конечный документ** – файл, в который вставлен внедренный или связанный объект.

**Исходный документ** - файл, содержащий данные, на основе которого создается объект.

Одним из способов внедрения объектов в документ является импорт из готового файла, в котором данный объект хранится. В этом случае в конечном документе создается копия исходного объекта и поэтому изменения одного из них не сказывается на другом. Для редактирования внедренного объекта необходимо на него дважды щелкнуть мышью.

*Связывание* объектов отличается от *внедрения* тем, что сам объект не вставляется в документ, а вставляется указатель на местоположение объекта. В этом случае изменение объекта в документе происходит только при изменении объекта исходного документа. Связанные данные хранятся в исходном документе. Конечный документ хранит только сведения о местоположении исходного документа и обеспечивает отображение связанных данных.

#### 2.3 Создание нового внедренного объекта

Рассмотрим приемы создания комплексных документов, содержащих наряду с текстом специальные элементы оформления и встроенные объекты нетекстовой природы, в частности, формулы и диаграммы.

# Использование приложения OpenOffice.org Math в текстовом процесcope OpenOffice.org Writer.

В программе OpenOffice.org Writer средством для ввода математических выражений является приложение OpenOffice.org Math. Оно позволяет создавать объекты формул и вставлять их в текстовый документ. При необходимости вставленный объект можно редактировать в поле документа.

Для запуска приложения OpenOffice.org Math служат команды Объект  $\rightarrow$ **Объект OLE...** из меню Вставка. В открывшемся диалоговом окне Вставка **OLE объекта** следует выбрать тип объекта Формула OpenOffice.org 2.4. Откроется панель управления Выбор (рис.1). При этом строка меню текстового процессора замещается строкой меню редактора формул. Если панель Выбор не открыта, то необходимо из меню Вид выбрать команду Выбор.

Как правило, перед первым использованием приложения OpenOffice.org Math, следует выполнить его настройку. Настройка состоит в назначении шрифтов для различных элементов, входящих в формулу. Она выполняется

 $^1$  B **OpenOffice.org** из конечного документа можно изменять исходный документ и изменения отразятся в исходном документе, если в это время исходный документ закрыт.

командой **Шрифты** из меню **Формат** (рис. 2) во время создания или редактирования формулы. Другие настройки редактора формул выполняют в диалоговом окне Интервал командами Формат  $\rightarrow$  Интервал... или в диалоговом окне **Размер шрифтов…**. Рекомендуется определять шрифты и их размеры и в дальнейшем не менять их с целью единообразия представления формул.

*Панель инструментов* редактора формул содержит две группы кнопок. Кнопки нижнего ряда создают своеобразные шаблоны, содержащие поля для ввода символов. Заполнение этих полей может производиться как с клавиатуры, так и с помощью элементов управления самой панели. Переходы между полями выполняются с помощью клавиш управления курсором. Также, формулу можно редактировать в нижней части окна в текстовом виде.

Введенная формула автоматически вставляется в текст в качестве объекта. Ее можно переместить в любое место документа через буфер обмена. Для редактирования формулы в документе достаточно выполнить на ней двойной щелчок. При этом автоматически открывается окно редактора формул.

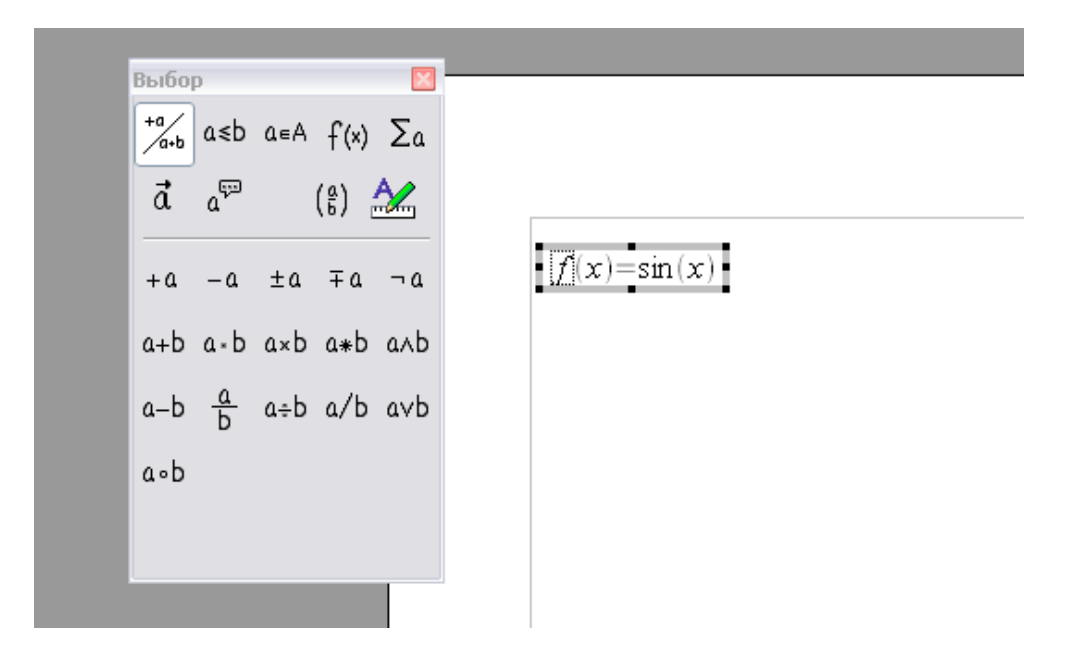

Рис. 1

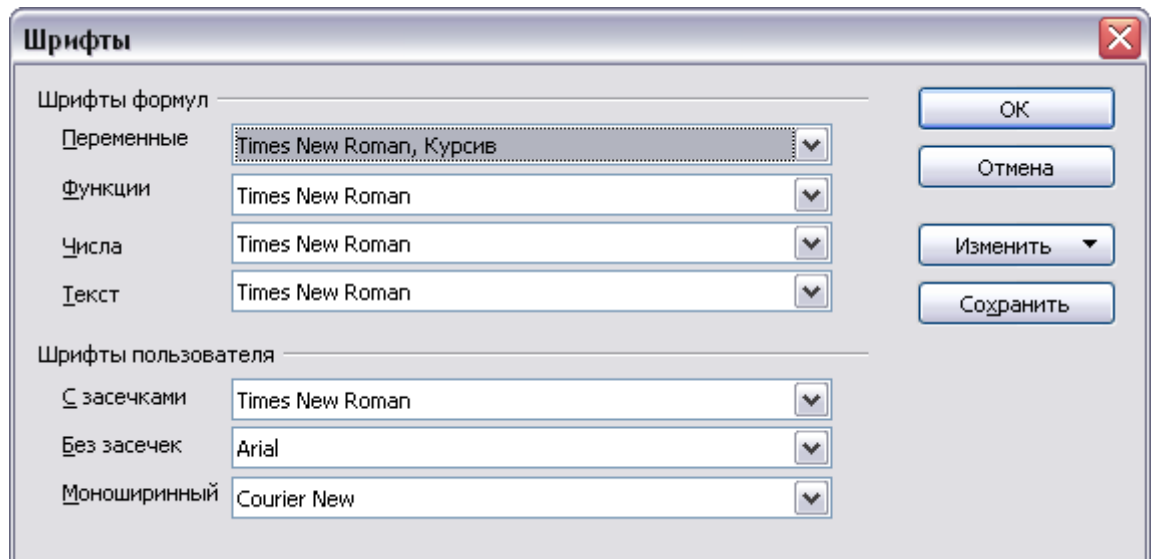

Рис. 2

# **2.4 Использование диаграммы в текстовом процессоре OpenOffice.org Writer**

Диаграммы широко применяются в научно-технической документации. Рассмотрим *два метода* вставки диаграмм в документ. *Первый метод* состоит в том, что сначала вставляется произвольная диаграмма, с которой связана произвольная базовая таблица данных. Затем базовая таблица редактируется путем заполнения нужными данными и производится соответствующая настройка параметров диаграммы. Второй метод основан на том, что диаграмма создается на базе конкретной таблицы, имеющейся в документе. В этом случае необходимо выполнить только настройку внешнего вида.

Создать диаграмму можно командами Объект  $\rightarrow$  Диаграмма... из меню Вставка. При этом строка меню текстового процессора замещается строкой меню для редактирования параметров диаграммы.

#### 2.5 Динамический обмен данными

**DDE** предоставляет Windows-приложениям возможность обмена данными друг с другом. Этот интерфейс позволяет использовать многие возможности одного приложения из другого приложения Windows, например, из текстового процессора OpenOffice.org Writer можно получить доступ к средствам OpenOffice.org Calc. Приложение (текстовый процессор OpenOffice.org Writer), из ко-OpenOffice.org Calc. торого вызывается называется **DDE-клиентом.** OpenOffice.org Calc в этой ситуации становится DDE-сервером.

Использование DDE может понадобиться, например, для проведения вычислений, которые трудно осуществить в приложении-клиенте. Например, вычислить данные по формулам легче в электронной таблице OpenOffice.org Calc, а оформить отчеты с этими таблицами в текстовом процессоре OpenOffice.org Writer.

# **2.6 Некоторые примеры внедрения и связывания объектов и обмена данными между программами в операционной системе Windows**

# **1. Пример создания внедренного или связанного объекта из существующего файла**

В качестве внедренного или связанного объекта выберем файл, содержащий таблицу OpenOffice.org Calc, а в качестве конечного файла - документ OpenOffice.org Writer.

Для создания внедренного или связанного объекта из существующего файла необходимо:

- создать документ OpenOffice.org Writer;
- выбрать команды **Объект Объект OLE…** из меню **Вставка;**
- Выбрать вкладку **Создать из файла;**
- нажать кнопку **Обзор…** для выбора файла, содержащего таблицу OpenOffice.org Calc из списка;
- установить флажок **Связь с файлом** для создания связанного объекта, если флажок **Связь с файлом** не установить, будет создан внедренный объект.

#### **2. Пример создания нового внедренного объекта**

Для создания нового внедренного объекта необходимо:

- выбрать в документе место, куда следует поместить внедренный объект;

- выбрать команды **Объект Объект OLE…** из меню **Вставка**;
- В открывшемся диалоговом окне **Вставка OLE объекта** следует выбрать вкладку **Создать новый;**
- выбрать тип создаваемого объекта в списке **Тип объекта**.

# **3. Пример создания связанного объекта на основе данных из открытого документа (для обмена данными между программами)**

Для создания связанного объекта на основе данных из открытого документа необходимо:

- выделить данные для связанного объекта (например, данные в таблице OpenOffice.org Calc);
- нажать кнопку **Копировать**;
- перейти к файлу, в который будут помещены данные (например, к файлу с документом OpenOffice.org Write);
- выбрать команду **Вставить как** в меню **Правка**;
- для создания связанного объекта выбрать **Связь по DDE**.

# **4. Пример создания приглашения с картинкой**

# **ПРИГЛАШЕНИЕ**

Уважаемый господин *И в а н о в И в а н И в а н о в и ч* !

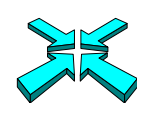

*Приглашаем Вас на собрание общества "Союз студентов России".*

Будем рады видеть Вас и Ваших друзей.

*На вечере Вы можете посмотреть студенческое шоу и посетить студенческий бар.*

Президент общества "Союз студентов России"

Голубев С.И.

30 ноября 2008 года

#### **3. Задания и порядок выполнения**

Варианты для заданий № 1, 2, 3, 4 определяются преподавателем.

### **Задание № 1**

- 1. Создать таблицу OpenOffice.org Calc в соответствии с вариантом и сохранить на диске.
- 2. Внедрить исходный документ с таблицей OpenOffice.org Calc в конечный документ OpenOffice.org Writer. Отредактировать исходный документ с таблицей и посмотреть внеслись ли сделанные изменения в конечном документе.
- 3. Связать исходный документ с таблицей OpenOffice.org Calc и конечный документ OpenOffice.org Writer (в качестве связанного объекта выбрать документ с таблицей). Отредактировать исходный документ с таблицей OpenOffice.org Calc и убедиться в изменении объекта конечного документа.

#### **Задание № 2**

- 1. Изучить возможности приложения OpenOffice.org Math.
- 2. Создать математическую формулу с использованием приложения OpenOffice.org Math в документе OpenOffice.org Writer в соответствии с вариантом.

## **Задание № 3**

Создать диаграмму в документе OpenOffice.org Writer, используя данные, полученные в электронной таблице OpenOffice.org Calc (см. пункт 1 в задании  $\mathbb{N} \times 1$ ).

# **Задание № 4**

- 1. Создать связанный объект в текстовом процессоре OpenOffice.org Writer на основе данных из существующего документа OpenOffice.org Calc (предварительно необходимо его создать в соответствии с заданием).
- 2. Отредактировать данные в исходном документе.
- 3. Убедиться в изменении объекта конечного документа.

## **Задание № 5**

Взаимно расположите текст и объект на странице с обтеканием этого текста (на примере картинок). Творческое задание: самостоятельно создать рекламное объявление или приглашение, содержащее одну или несколько картинок.

# **4. Контрольные вопросы**

- 1. Перечислите основные способы обмена данными между программами в операционной системе Windows.
- 2. Как осуществить внедрение и связывание объектов из существующего файла?
- 3. Сравните методы внедрения и связывания объектов.
- 4. Какие приложения называют DDE-серверами и DDE-клиентами?
- 5. Как осуществить ввод формул и установить настройки для редактирования формул?
- 6. Что означает динамический обмен данными?

# **5. Список рекомендуемой литературы**

- 1. Костромин, В. Экспресс-Курс -- OpenOffice.org: открытый офис для Linux и Windows. / В.Костромин.- СПб.: БХВ, 2005.
- 2. OpenOffice documentation project manuals. http://documentation.openoffice.org/manuals/oooauthors2/